# **NMP Online Mapping Update/User Manual**

**Issue 19 | August 2021**

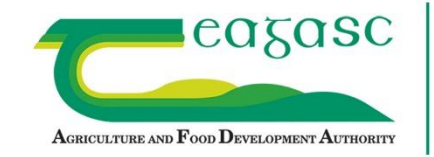

. …

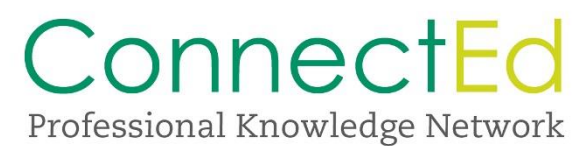

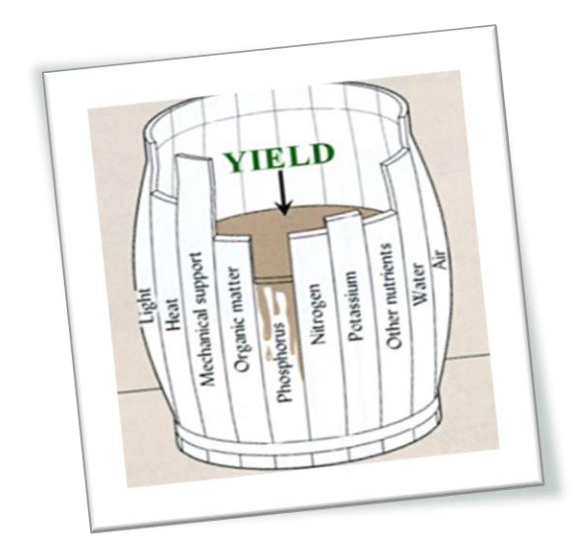

#### **Access to NMP Online:**

**Website:** [https://nmp.teagasc.ie](https://nmp.teagasc.ie/)

#### **Contact details for NMP Online Help Desk:**

**All queries on NMP Online can be emailed to [nmp.helpdesk@teagasc.ie](mailto:nmp.helpdesk@teagasc.ie)**

**Calls can be made to 076 1111 339** 

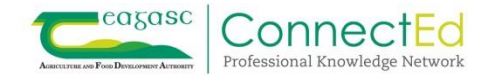

#### Contents

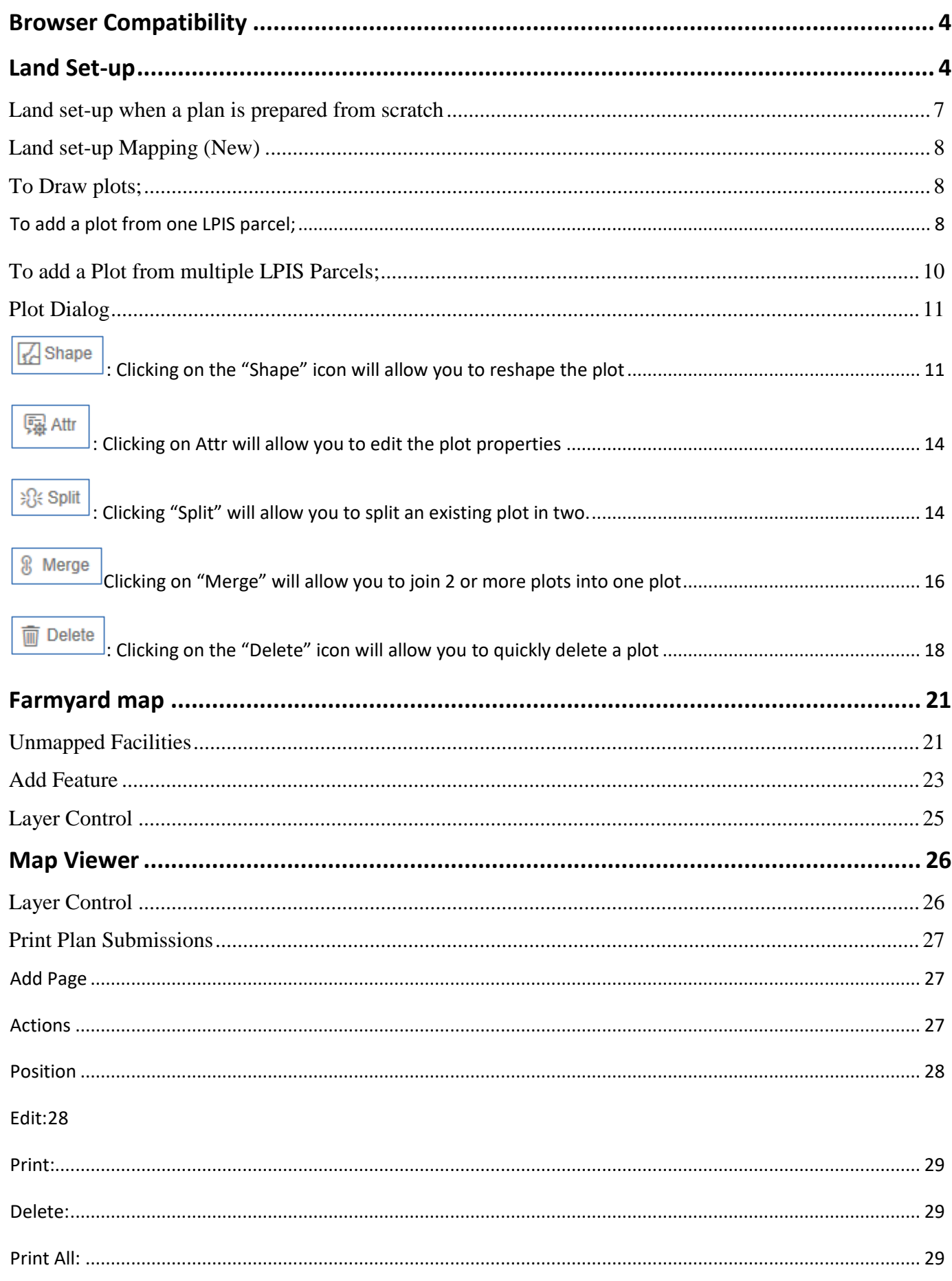

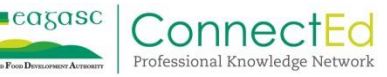

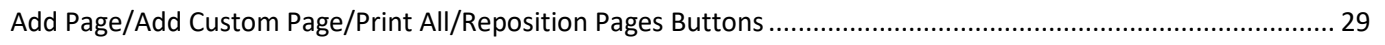

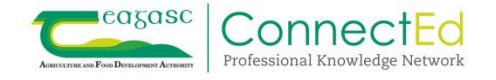

# <span id="page-4-0"></span>**Browser Compatibility**

New releases and capabilities of ArcGIS Online, ArcGIS Enterprise, and ArcGIS API for JavaScript leverage new and evolving web browser technology. Microsoft no longer enhances Internet Explorer 11 with support for newer web standards and Esri have stated they can no longer ensure their new functionality works as intended or performs as expected. NMP now uses Version 4.19 of the ESRI API for which support for Internet Explorer 11 has been removed. This means that NMP will no longer work in Internet Explorer 11. The majority of users have already switched to using Google Chrome. Following this upgrade all users must use either Google Chrome or Microsoft Edge.

# <span id="page-4-1"></span>**Land Set-up**

The three map pages have undergone improvements as an upgrade to ESRI GSI mapping software. This upgrade provides greater functionality to the existing software which will allow us to improve the mapping interface for users over the coming months.

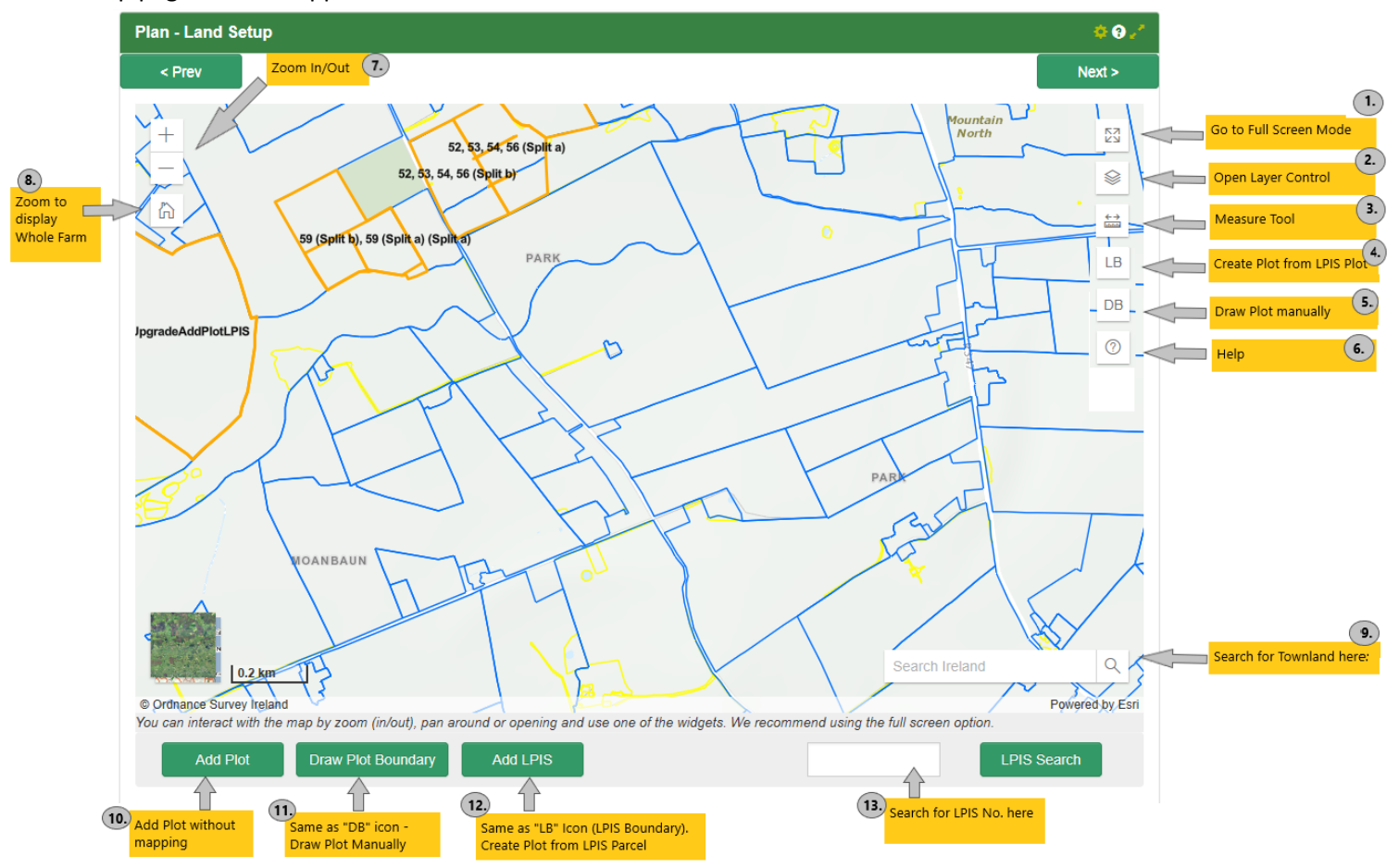

Land Setup page will now appear as below:-

- 1. Full Screen Mode icon Mapping window fills the screen
- 2. Layer Control icon Opens the Layer Control where you can switch on/off Plots, Parcels and Exclusions
- 3. Measure Tool icon Allows you to measure one distance or area on the map
- 4. LB icon Allows you to create a Plot from one or multiple LPIS Parcels
- 5. DB icon Allows you to draw a Plot manually on the map
- 6. Help Icon Help for land setup

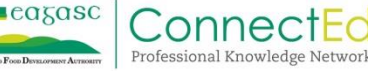

- 7. Zoom In/Out Icons Allows you to zoom in and out on the map
- 8. Home icon sets map scale to show full farm
- 9. Search box Allows you to search for a townland
- 10. Add Plot button Allows you to add a plot without plotting it on the map
- 11. Draw Plot Boundary button Available in Normal View only. This has the same functionality as the "DB" Icon on the map and allows you to create a plot from one or multiple LPIS parcels.
- 12. Add LPIS button Available in Normal view only. This has the same functionality as the "LB" icon on the map and allows you to manually draw a plot.
- 13. LPIS Search button Allows you to search for a LPIS parcel by LPIS number.

Layer Control Icon **| Star** - Gives the user the ability to turn on and off parcels, exclusions and plots on the map. Users with poor broadband connection can turn off these parcels and exclusions to speed up the loading of this page. Selecting this icon once will open up the screen below and to close it select the icon again. This works for all the icons on the page.

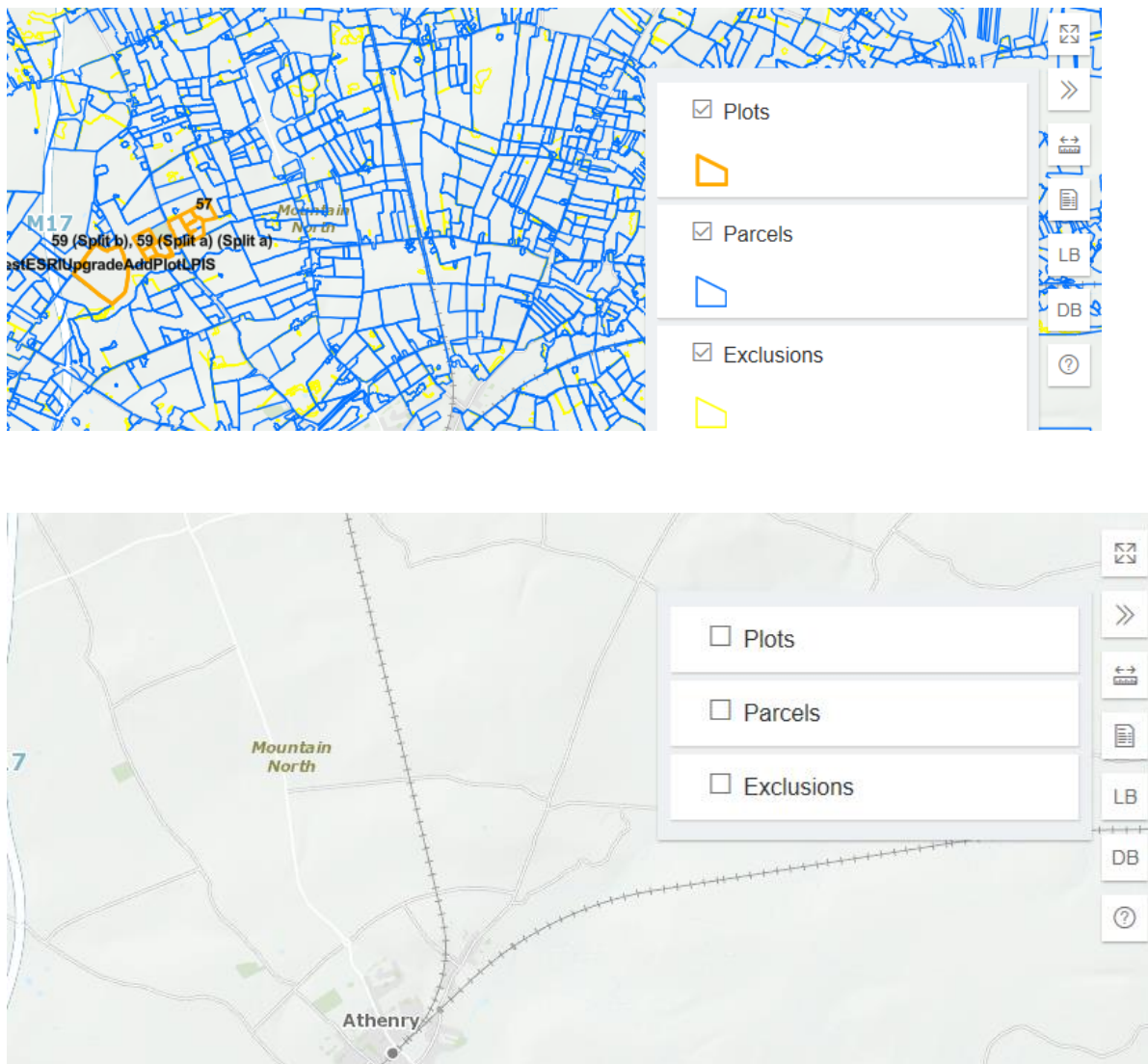

- 1. **Plots:** These are the client's individual plots, these will not appear on the map until you have assigned a certain area "Plot" to the map.
- 2. **Parcels:** This shows you all the LPIS parcels in the country. These are outlined in blue and are taken from the BPS data and all are identified on the map, you can turn these on and off. Currently based on 2014 BPS parcel

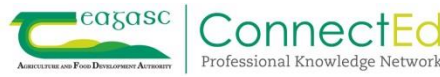

boundaries and this will be updated to the most recent DAFM boundaries when this data is provided by DAFM for use in NMP online.

3. **Exclusions:** These are all the exclusion zones taken from BPS (red lined areas), and you can also turn these on and off. These are outlined in yellow on the NMP.

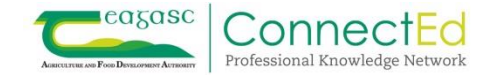

# <span id="page-7-0"></span>**Land set-up when a plan is prepared from scratch**

Professional Knowledge Network

When the plan is being created and no mapping has been done on the plan or new plots need to be added to existing plans, you need to manually create the plots and assign them to the map, there are 3 ways to do this;

- 1. Click Draw Plot Boundary under the mapping window or **DB** on the map. This was previously the **"Draw" button.**
- 2. Click **Add LPIS** under the mapping window or  $\boxed{LB}$  on the map. This was previously the "LPIS" **button.**
- 3. Click Add Plot at the bottom of the page and enter plot details, then select **Draw or LPIS** to assign it to the map.

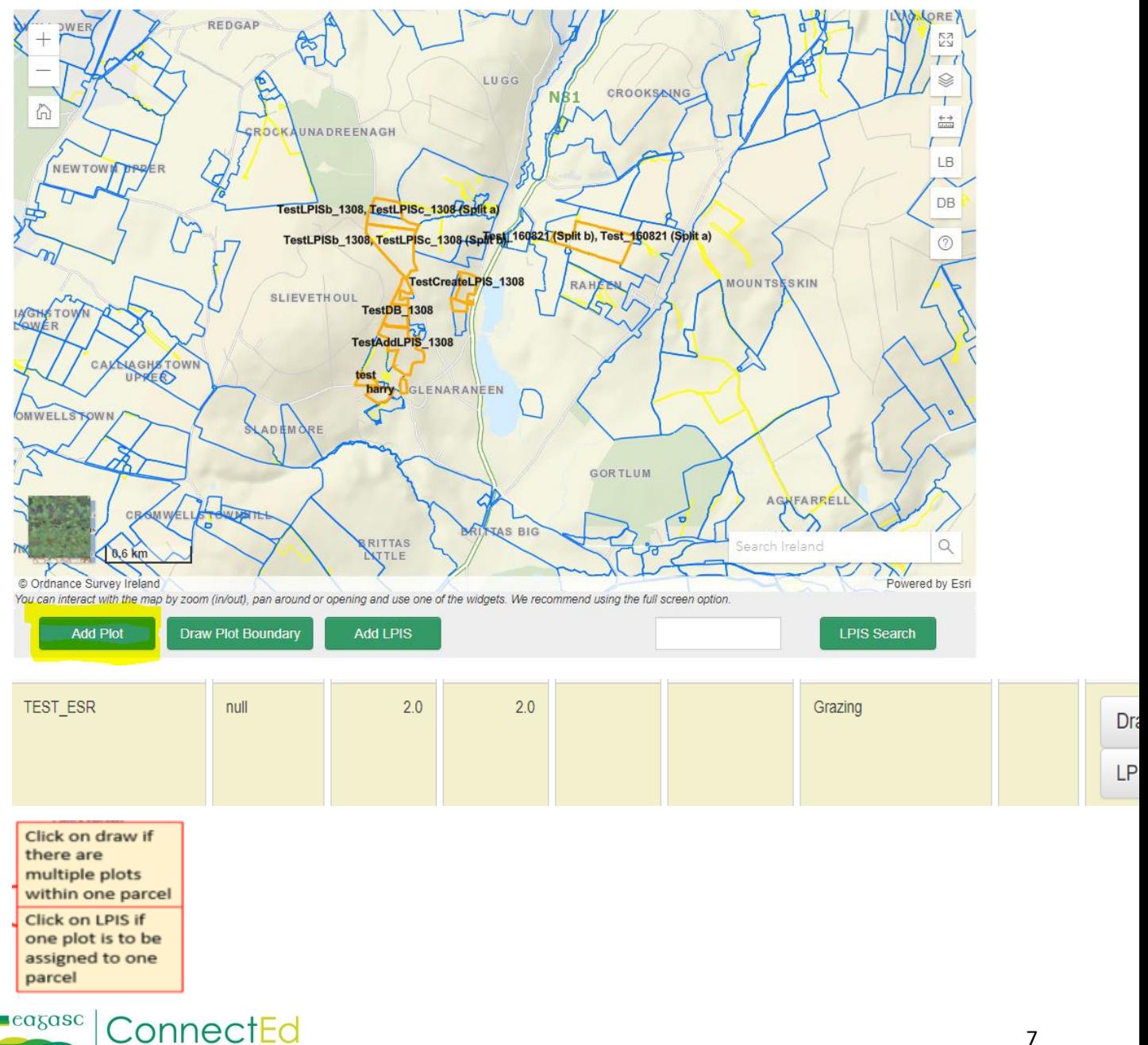

# <span id="page-8-1"></span><span id="page-8-0"></span>**Land set-up Mapping (New) To Draw plots;**

- 1. Click Draw Plot Boundary  $\overline{OB}$  and move the mouse to the border of a plot on map you want to plot out.
- 2. Left Click on the Blue outline of the parcel and move the mouse along the line left clicking once to change direction for bends or corners. The same way you used the "Draw" button previously.
- 3. Once the whole plot is outlined **Double Left click** to close the plot and this creates the parcel. This double click can be done away from the last click as long as there is a straight line between the last click and the starting point or you can click once back to the starting point to close the plot.
- 4. Plot Information page appears and plot details are entered by the user
- 5. Assign a **soil samples** if desired.
- 6. Click Save

#### <span id="page-8-2"></span>**To add a plot from one LPIS parcel;**

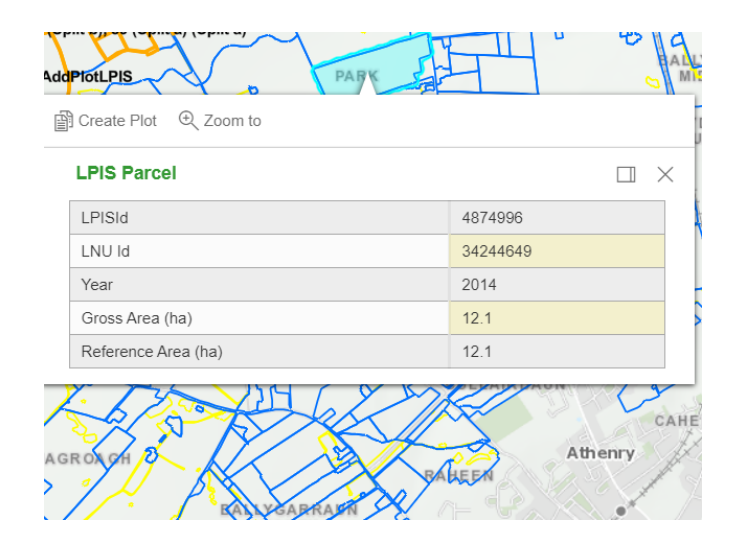

- 1. Click on any parcel
- 2. The parcel dialog will be displayed showing details of the parcel including the Year, Gross Area and Reference Area

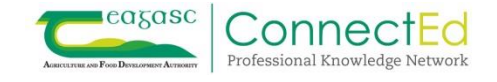

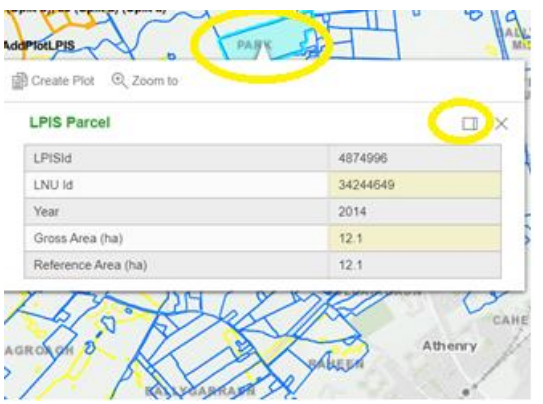

- 3. The dialog will have a pointer from the selected parcel
- 4. To dock the dialog to the right of the screen click on the "Dock" icon  $\Box$ . Docking means moving the pop-up screen with the plot details to the top left of the screen, which will make the map easier to view. Users can decide this themselves.

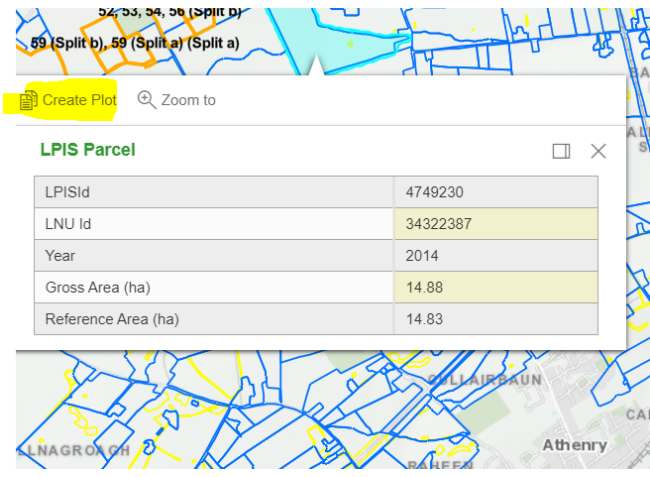

5. To create a plot from the LPIS parcel click on "Create Plot" on the Dialog

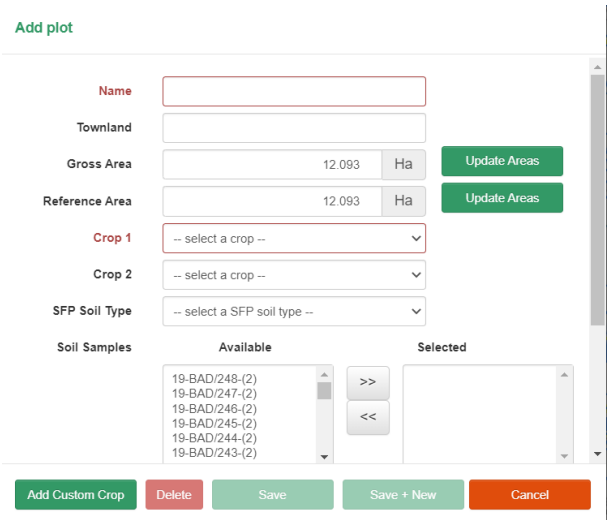

6. The "Add Plot" dialog will be displayed. Enter the Plot details and click "Save"

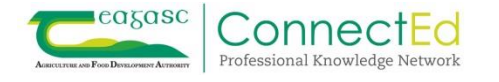

# <span id="page-10-0"></span>**To add a Plot from multiple LPIS Parcels;**

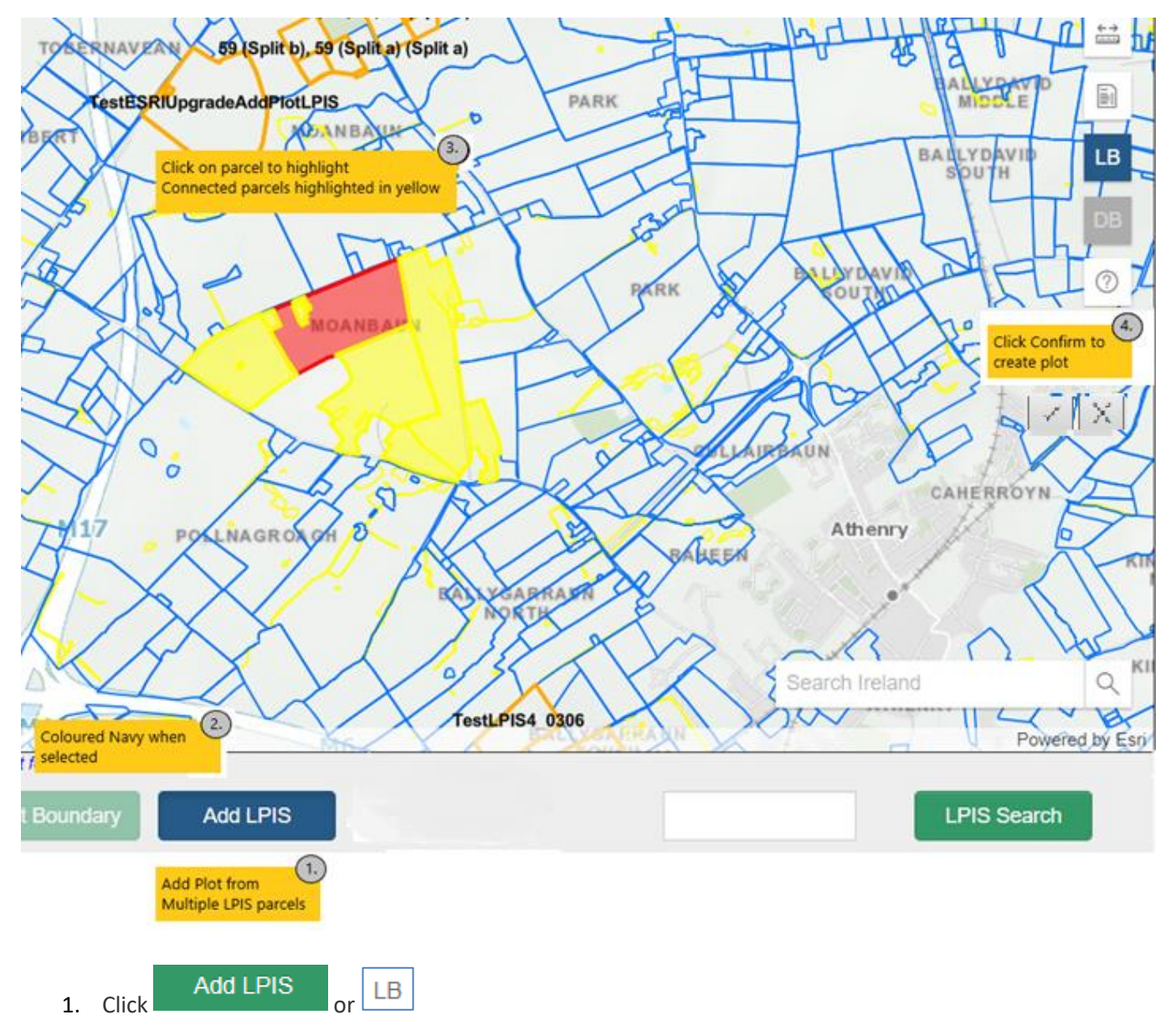

- 2. The "Add LPIS" button and the "LB" icon will change colour to Navy when activated.
- 3. Locate the required parcels on the map. Click on a parcel and the parcel will be highlighted in red. Any adjoining parcels will then be highlighted in yellow. Click on any other adjoining parcels to add them to the new plot.
- 4. Click on the confirm icon to create the parcel  $\vee$  or click the cancel icon  $\times$  to cancel the selection.

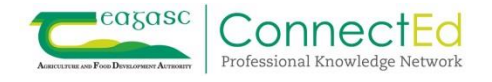

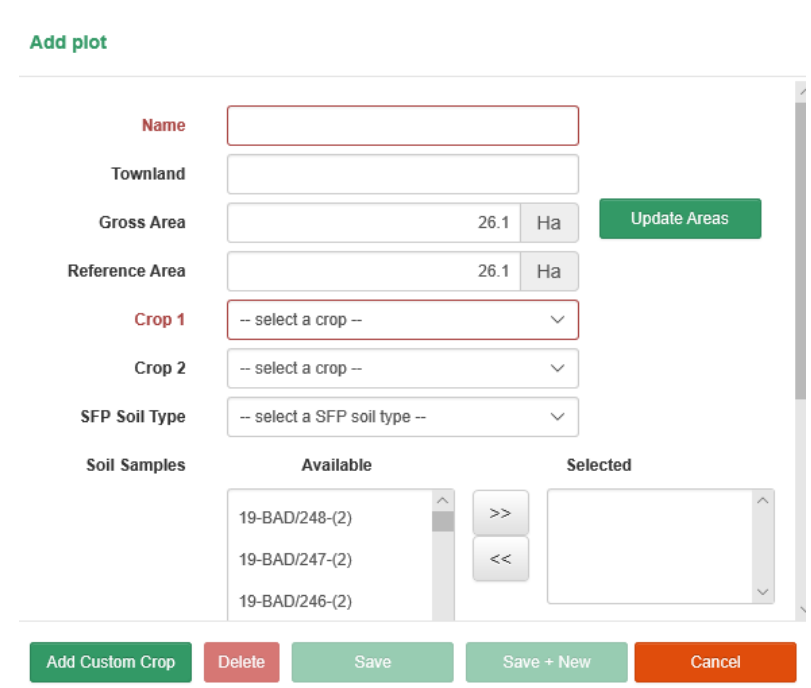

5. Complete the "Add Plot" dialog and click Save.

# <span id="page-11-0"></span>**Plot Dialog**

Click on a plot – the Plot Dialog will be displayed. This is the information for the plot selected.

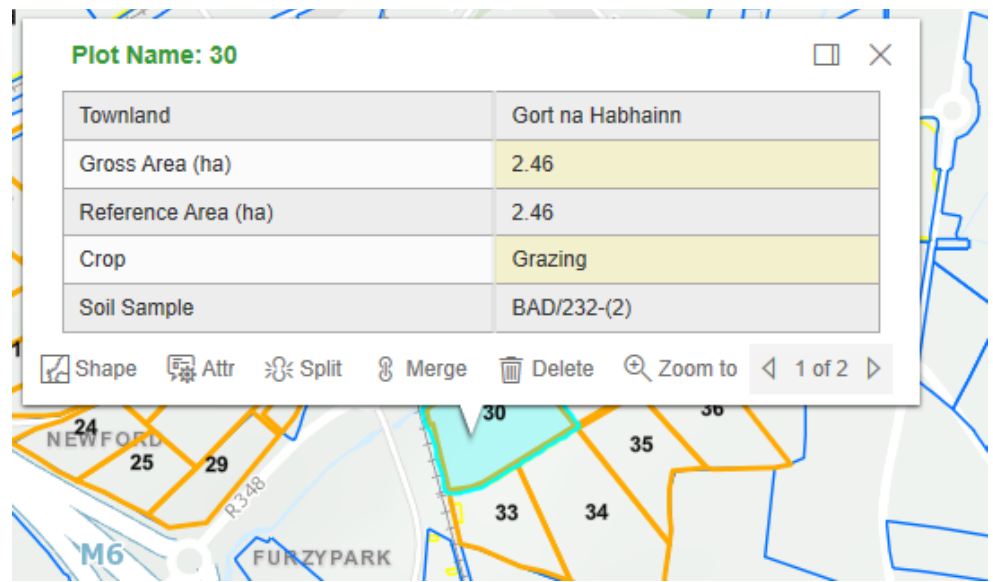

The plot dialog will give options for that plot as follows:

<span id="page-11-1"></span>**A** Shape **: Clicking on the "Shape" icon will allow you to reshape the plot**

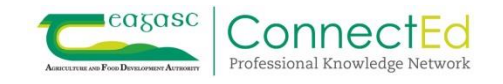

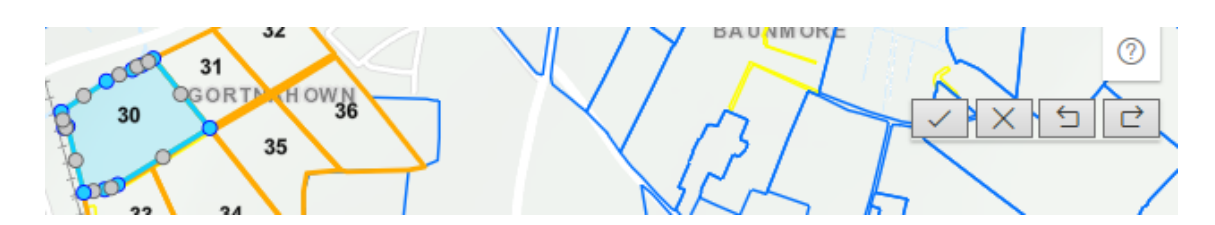

1. The plot boundary will become editable.

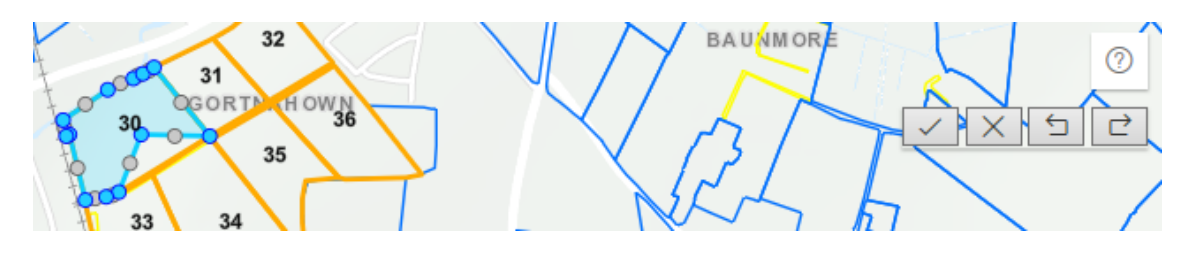

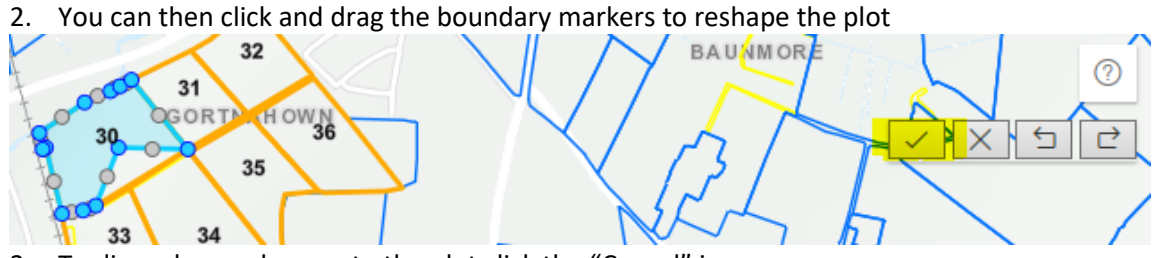

- 3. To discard your changes to the plot click the "Cancel" icon.
- 4. To keep your changes to the plot click the "Confirm" icon.<br>Add plot

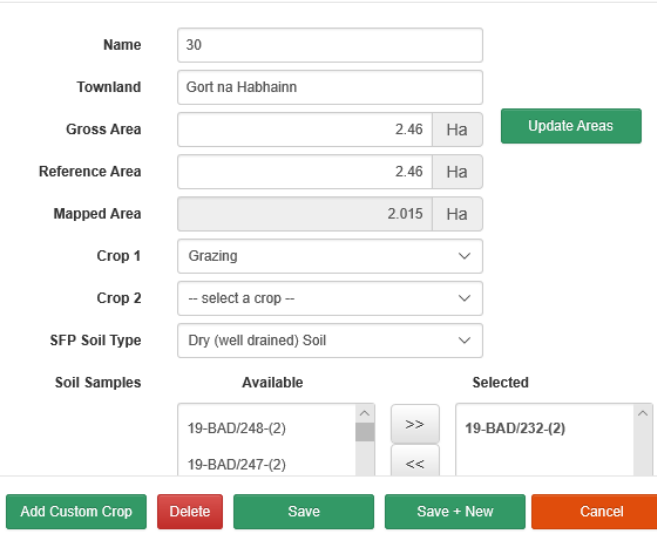

5. When you click on the "Confirm" icon the Plot dialog will be displayed

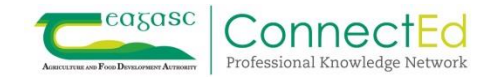

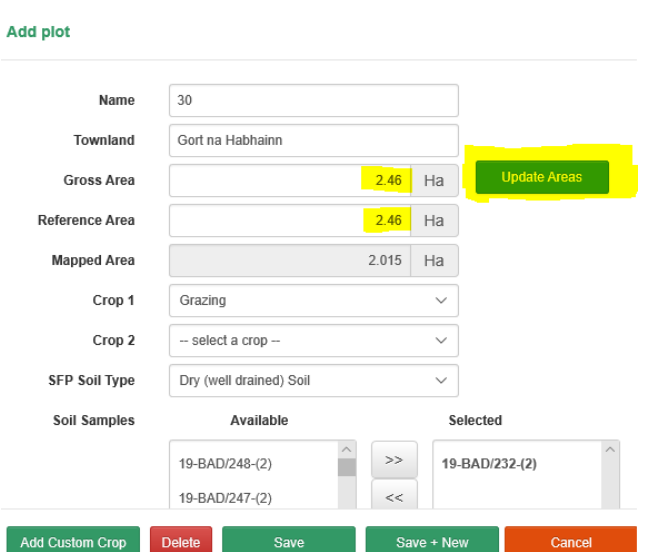

6. The "Mapped Area" will contain the updated mapped area. To copy the new "Mapped Area" to the "Gross Area" and "Reference Area" click the "Update Areas" button.

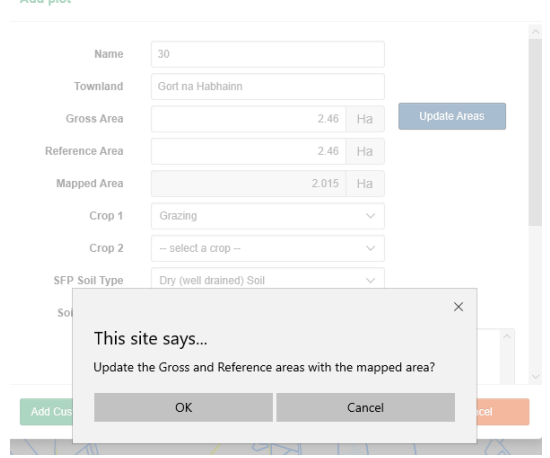

7. You will be asked to confirm that you want to update the "Gross and Reference Areas with the mapped area". Click "OK" to confirm.<br>Add plot

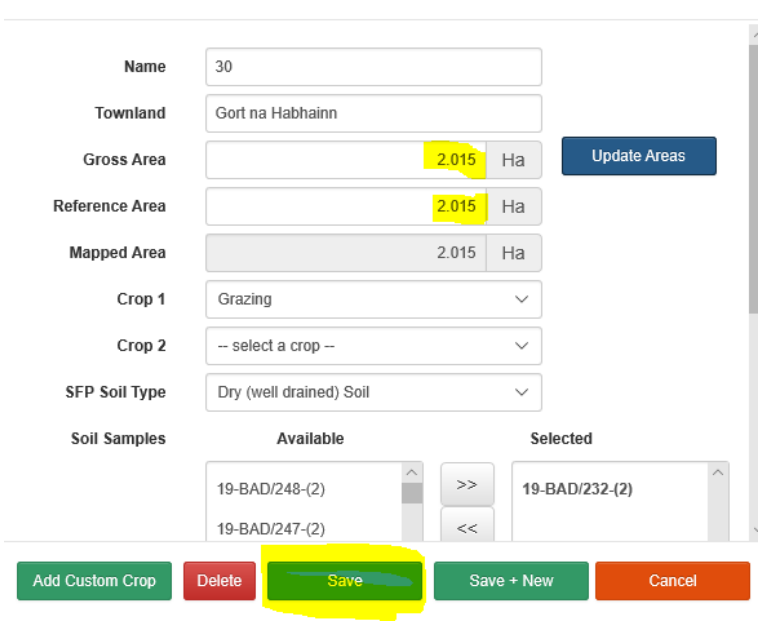

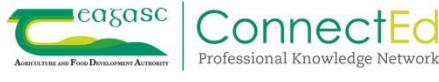

- 8. The "Gross Area" and "Reference Area" text boxes will be updated with the "Mapped Area" value.
- 9. Click "Save" to save the new values.

<span id="page-14-0"></span>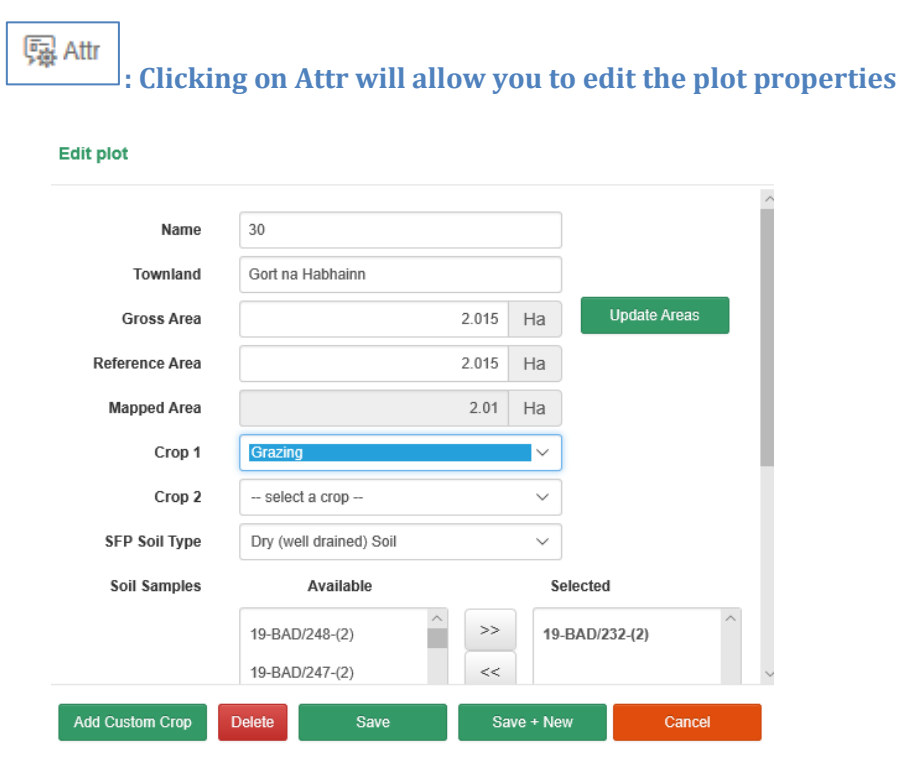

- 1. You may update the Name, Townland, crop etc.
- 2. Click "Save" to save any changes.

<span id="page-14-1"></span>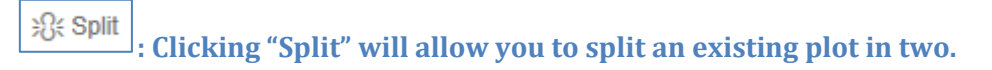

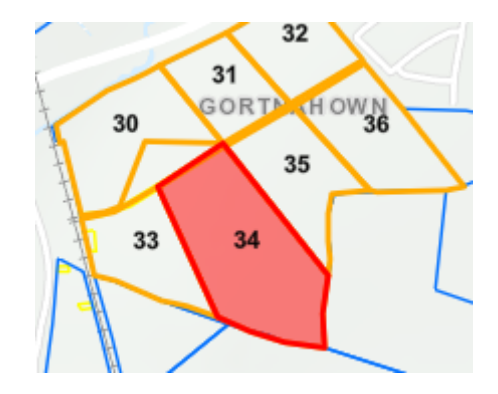

1. When you click on "Split" the plot will be highlighted in red

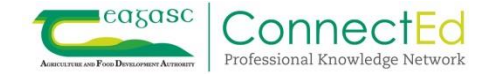

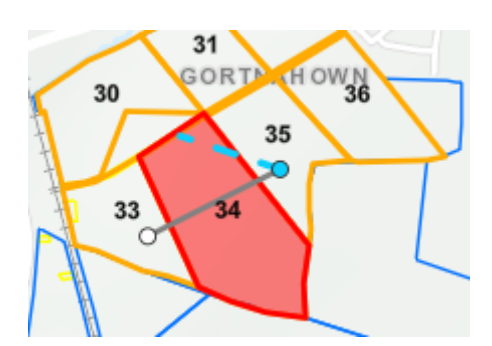

2. Draw a line through the plot where you want the split to appear. Best practice is to start outside of the plot boundary and finish outside the plot boundary. There is no longer any need to start and finish at the plot boundary. This is new and will speed up splitting plots for the user.

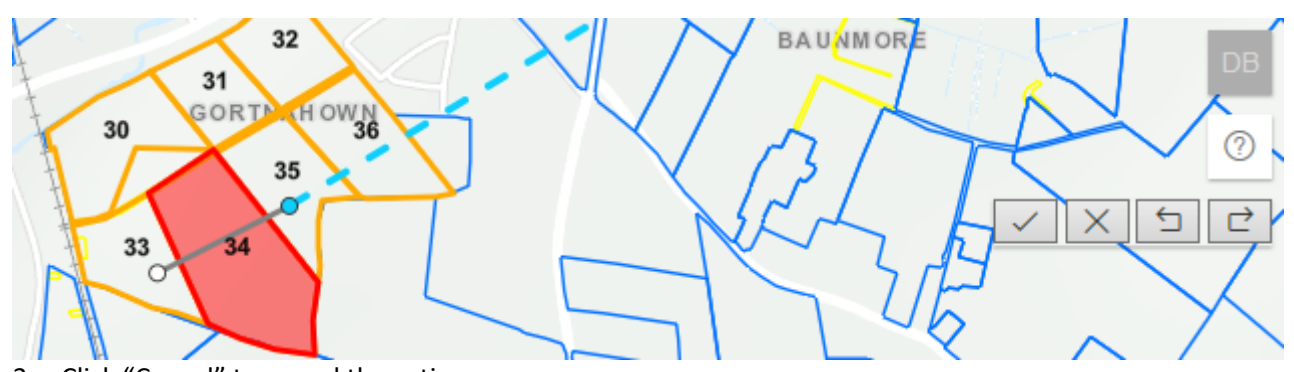

- 3. Click "Cancel" to cancel the action
- 4. Click "Confirm" to accept the split

Add Plot(s) By Splitting a Plot

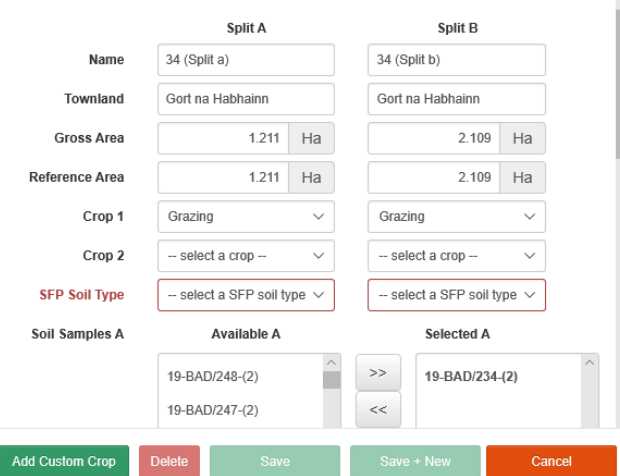

- 5. The "Add Plot(s) by Splitting a Plot" dialog will be displayed with details of the split. The smaller plot will always be the plot on the "Split A" of the screen shot above.
- 6. You may update the names. These will default to the original Plot Name plus "Split a" and "Split b"
- 7. Update the SFP Soil Type
- 8. Click Save to save your changes

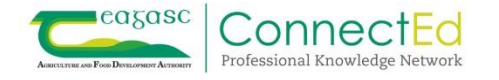

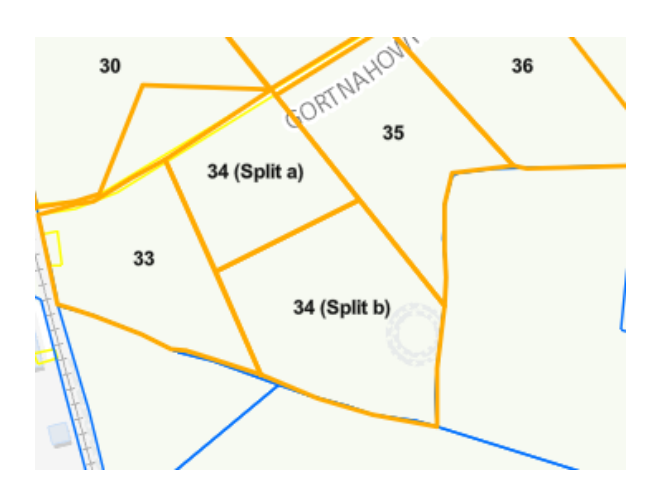

9. The plot will now be displayed as two plots.

<span id="page-16-0"></span>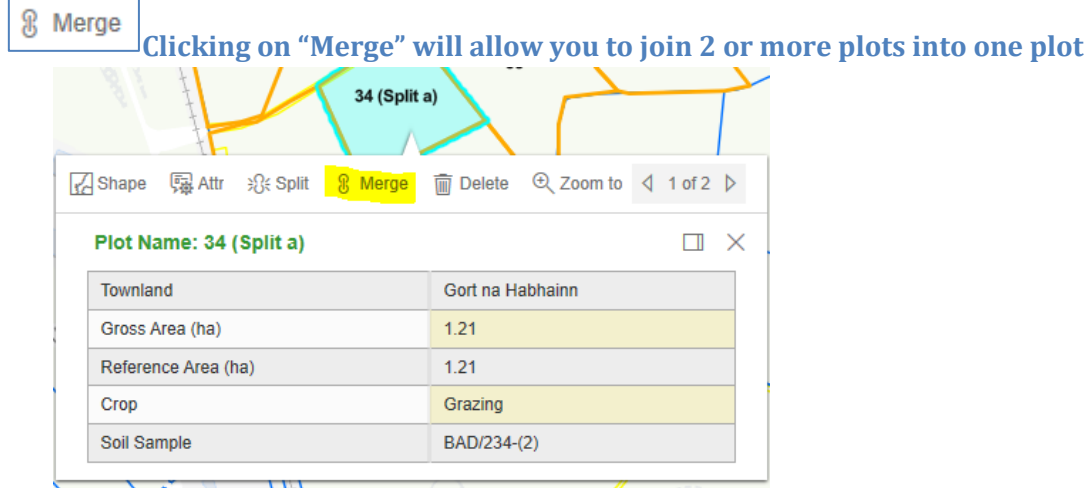

- 1. Click on plot you want to merge
- 2. Click the "Merge" icon

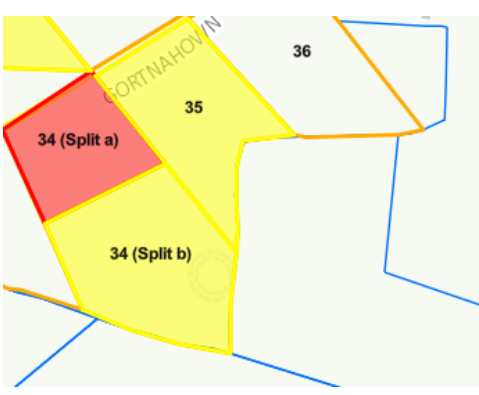

- 3. The plot will be displayed in red
- 4. All adjoining plots you can merge into will be highlighted in yellow

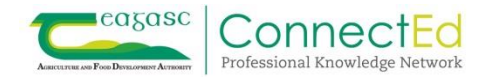

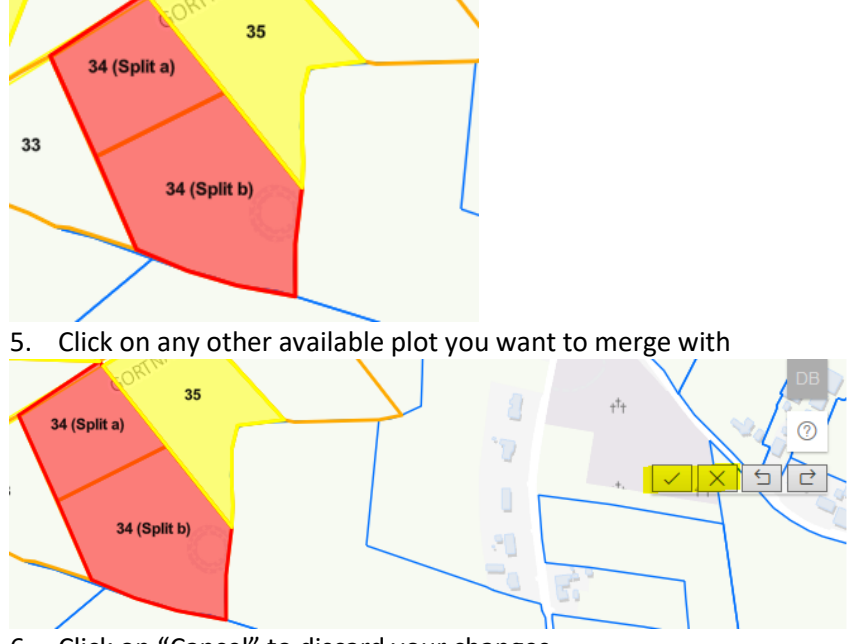

6. Click on "Cancel" to discard your changes 7. Click on "Confirm" to keep your changes

#### **Add plot By Merging Plots**

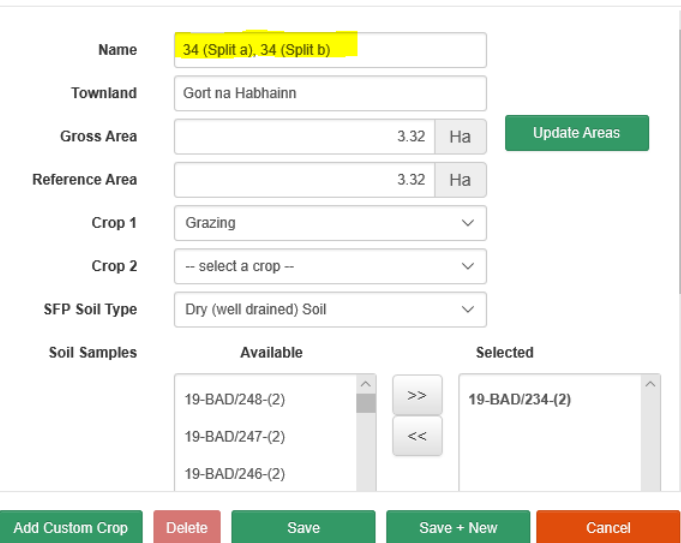

- 8. The "Add plot by Merging Plots" dialog will be displayed
- 9. The Name of the Plot will default to the names of the original plots concatenated
- 10. This can be updated if required.
- 11. Click "Save" to finalise merging of plots.

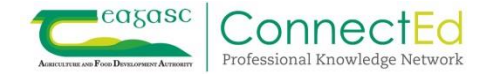

<span id="page-18-0"></span>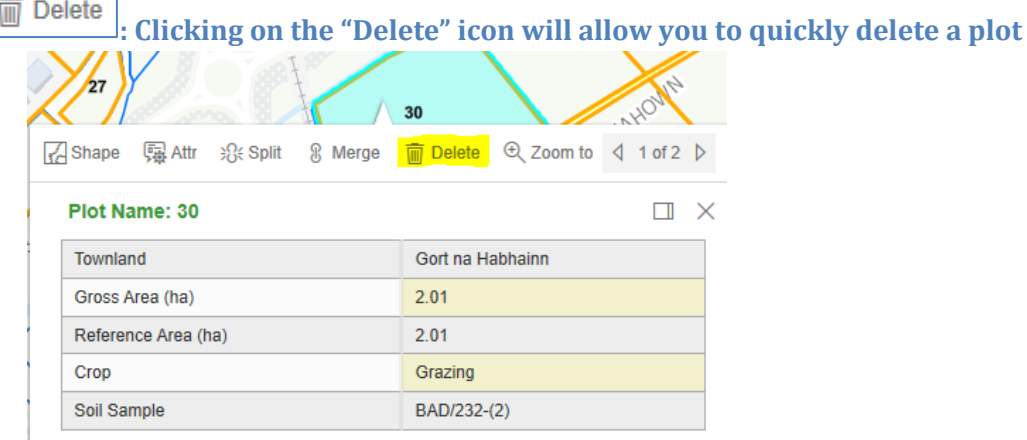

1. Click on Plot and Click "Delete"

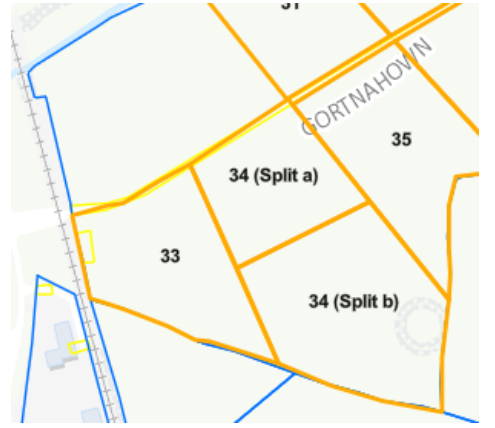

- 2. Plot is deleted without asking for confirmation.
- 3. You may also delete a plot by clicking on the **1998** Attr

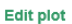

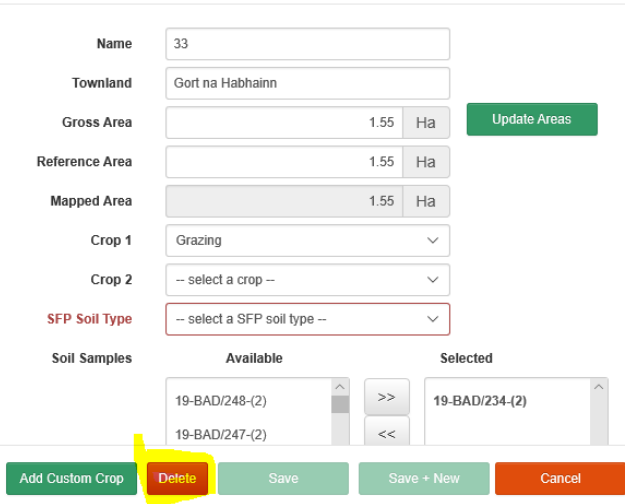

4. And clicking the "Delete" button

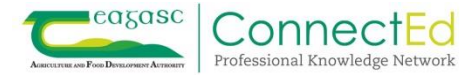

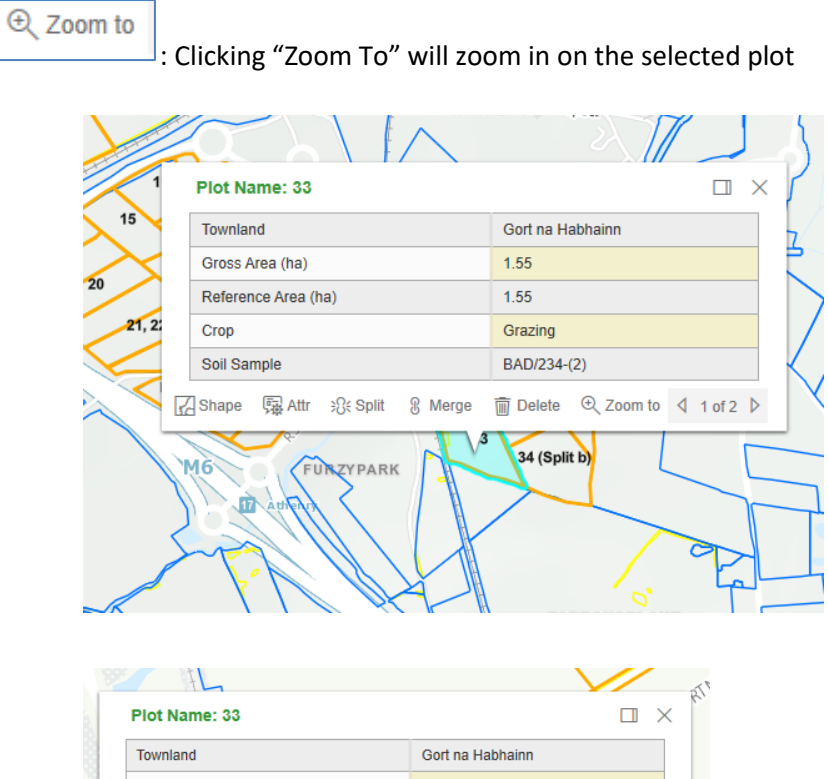

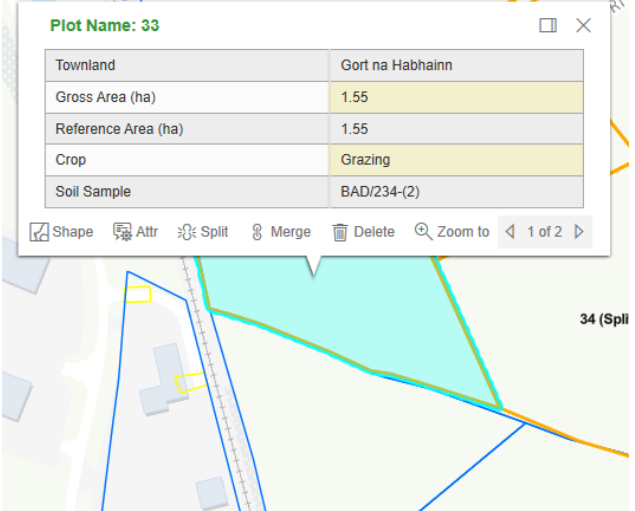

#### $\triangleleft$  1 of 2  $\triangleright$

: Where you see "1 of 2" or "1 of 3" etc this indicates that there are multiple plots/parcels in the vicinity of where you clicked on the map.

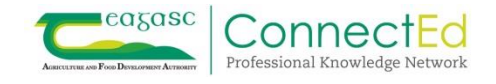

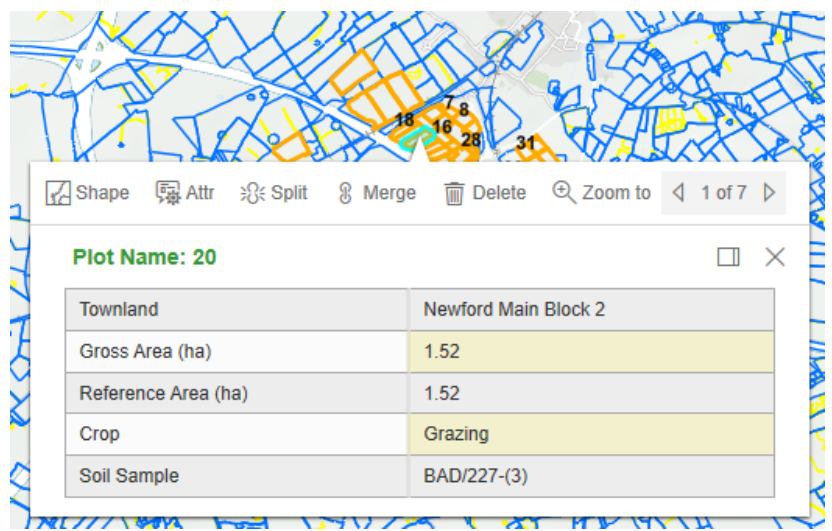

U AT HE WYNE いうりノメ The more you are zoomed out the greater the number of pages are likely to be displayed in the dialog

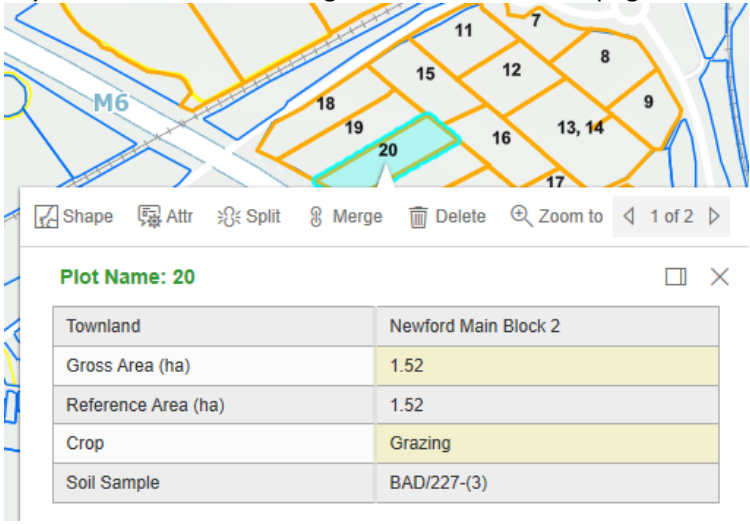

The more you are zoomed in the less number of pages are likely to be in the dialog

The dialog will contain details of the selected plot as shown above but also may contain details of the overall LPIS parcel as shown below

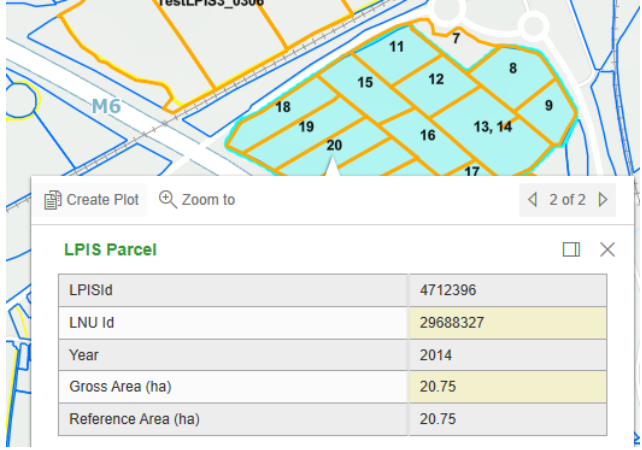

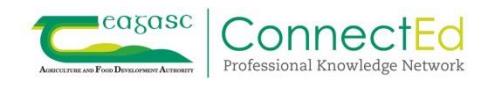

# <span id="page-21-0"></span>**Farmyard map**

# <span id="page-21-1"></span>**Unmapped Facilities**

**Unmapped facilities** can be added to farm buildings on the map. Facilities that have been inputted will appear as "unmapped Facilities" when you get to this section. All functionality is available in Normal Screen or Full Screen mode.

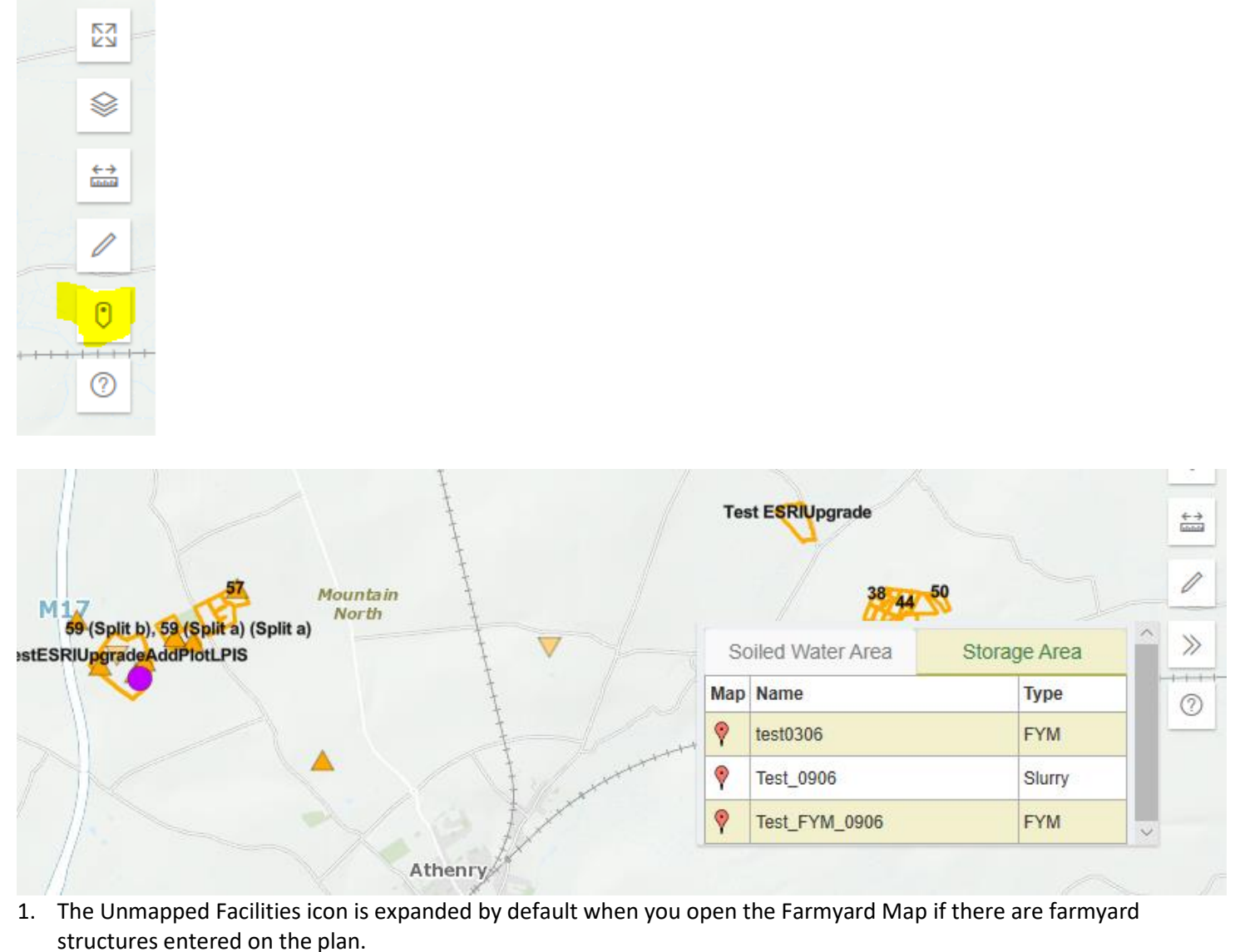

2. Any unmapped facilities will appear under the "Soiled Water Area" and the "Storage Area" tabs. The tab with the most features will be selected by default.

3. To map a facility click, hold and drag the pin  $\mathbf{I}$  beside the facility on to the map.

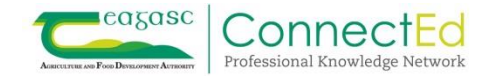

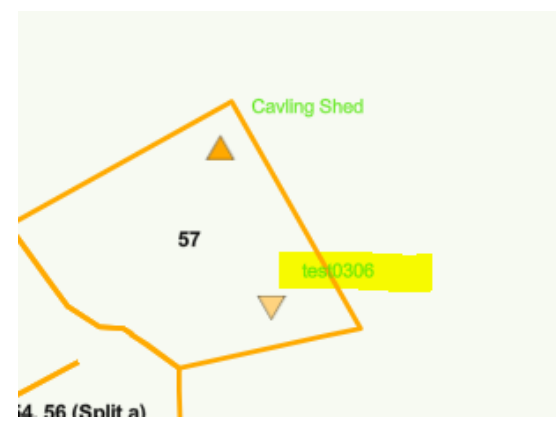

4. Drop the pin in the location of the facility.

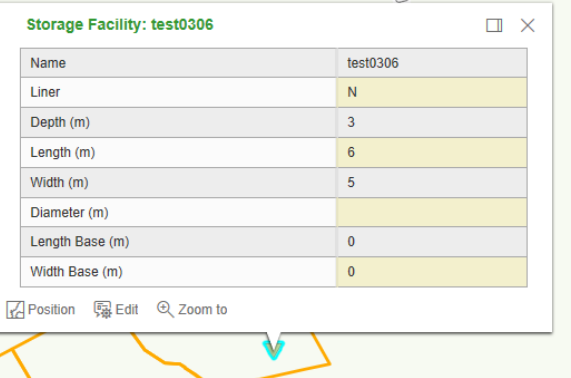

5. When you click on a mapped facility, a dialog will be displayed with the properties of the facility.

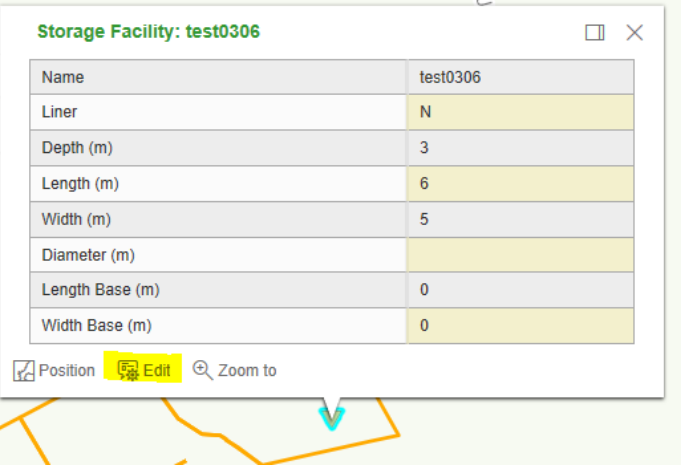

6. To edit any of the properties click "Edit".

**Uncovered FYM Heaps** 

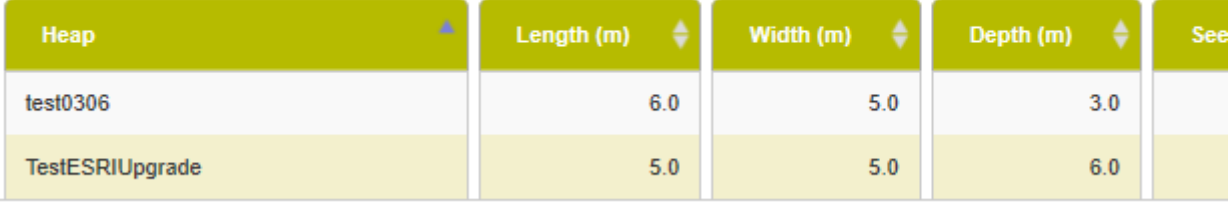

7. This will bring you to the relevant section where details may be updated or the facility can be deleted.

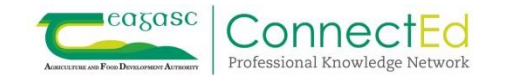

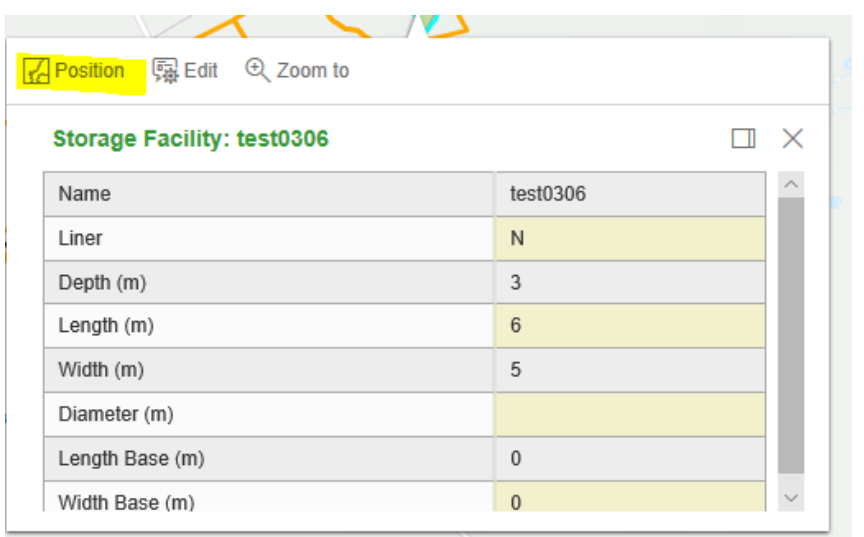

8. To move the location of the facility click on "Position"

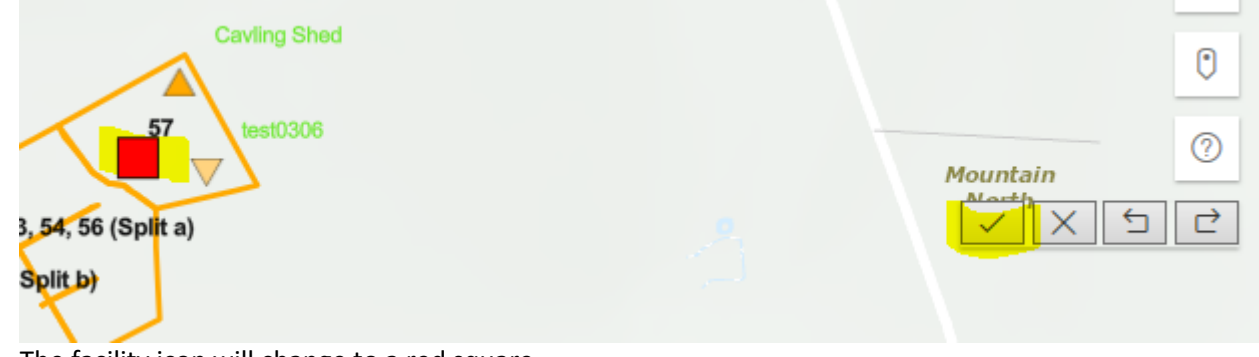

- 9. The facility icon will change to a red square.
- 10. Click and move the icon to the required location
- 11. Click the "Confirm" icon to save the new location.
- 12. Click the "Cancel" icon to cancel your changes.

# <span id="page-23-0"></span>**Add Feature**

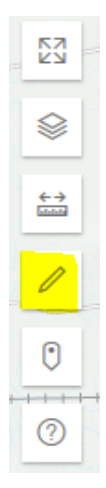

Add Feature allows you to add a tree, well or structure on the map.

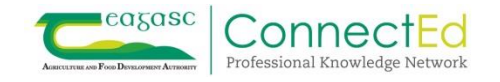

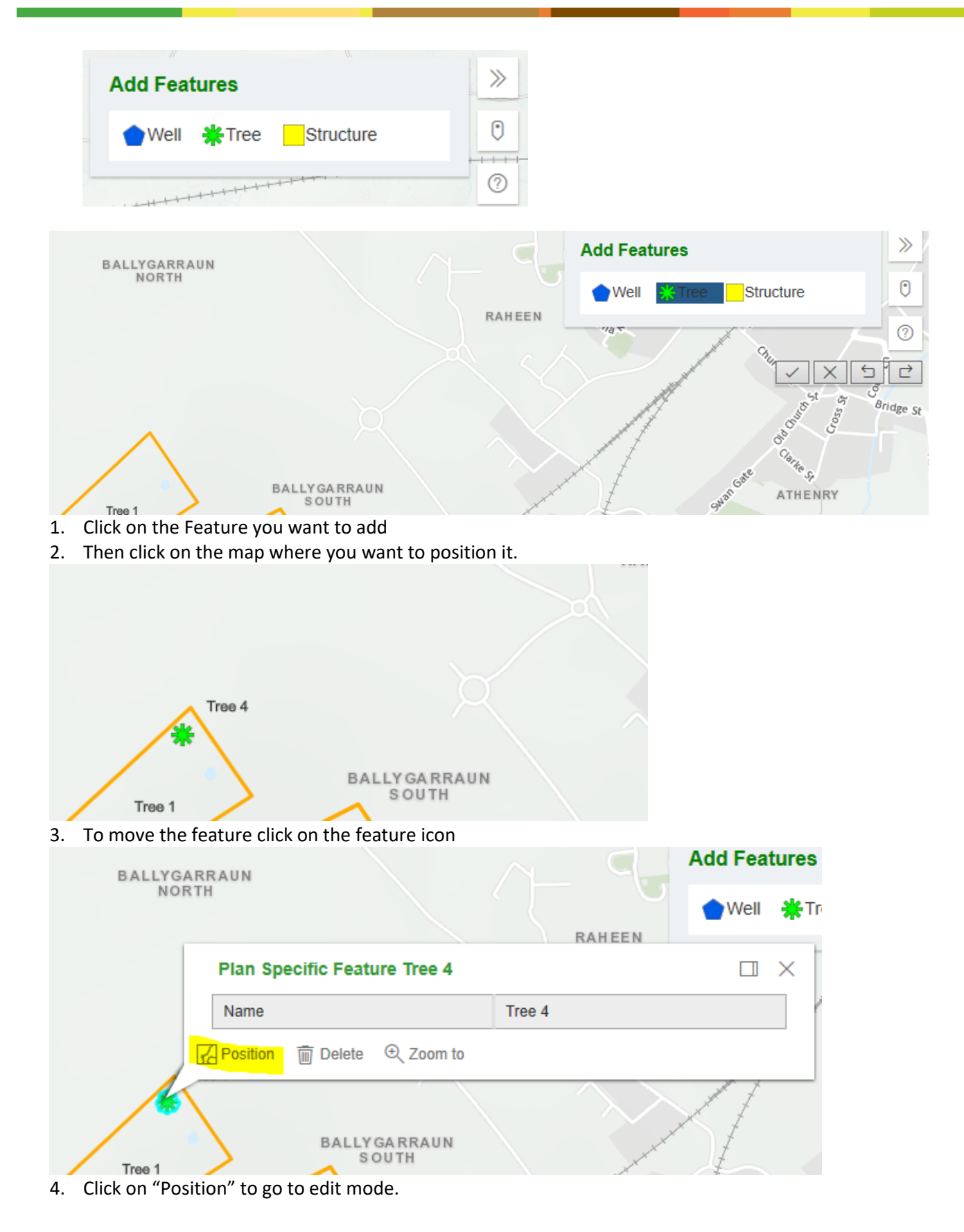

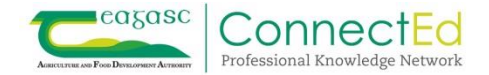

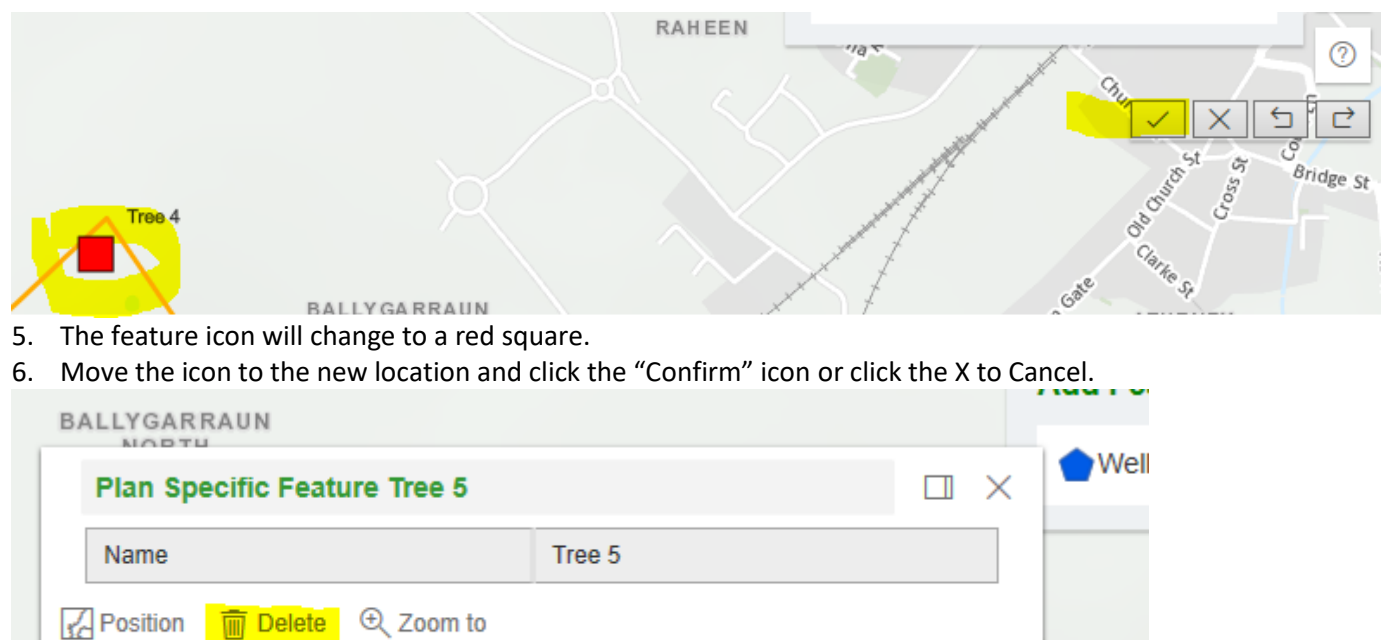

SOUTH

7. To delete a feature click on the Feature and click "Delete" from the Feature dialog.

todo

<span id="page-25-0"></span>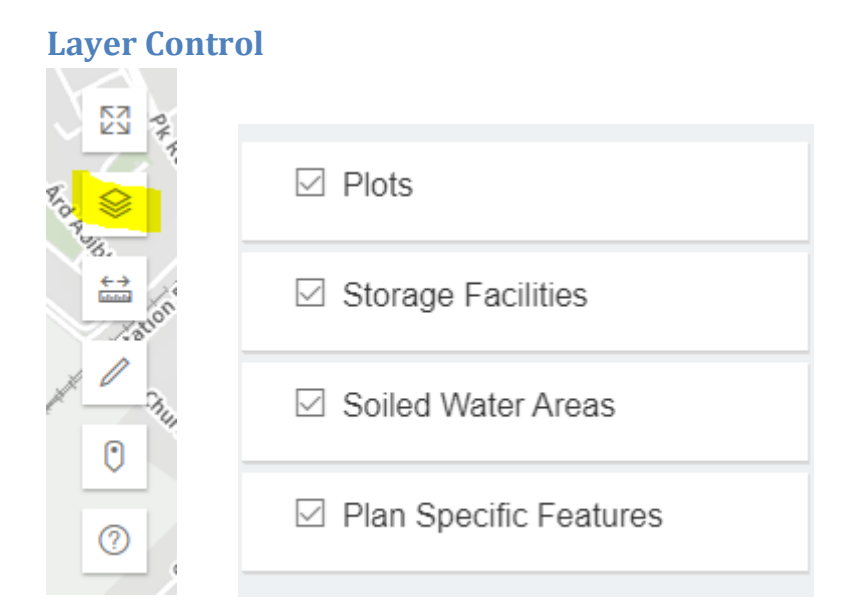

Layer Control allows you to turn on/off the Features, Soiled Water Areas, Storage Facilities and Plots to be displayed on the map.

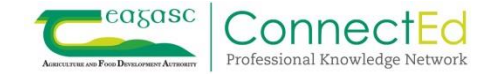

# <span id="page-26-0"></span>**Map Viewer**

Map Viewer is where maps are created for farmers or where additional layers can be viewed. On the top right of this screen the icons below appear.

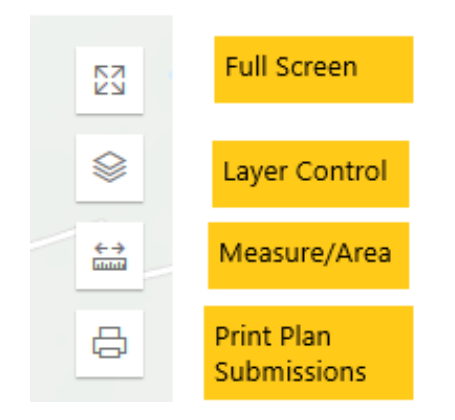

# <span id="page-26-1"></span>**Layer Control**

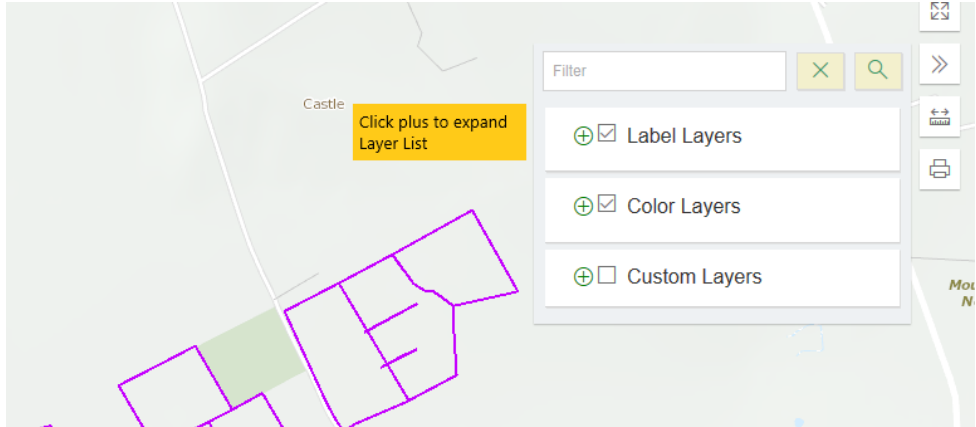

- 1. Layers to be displayed on map can be chosen under Label Layers, Colour Layers and Custom Layers
- 2. Expand each one using the  $\bigoplus$  and choose any layers to be displayed

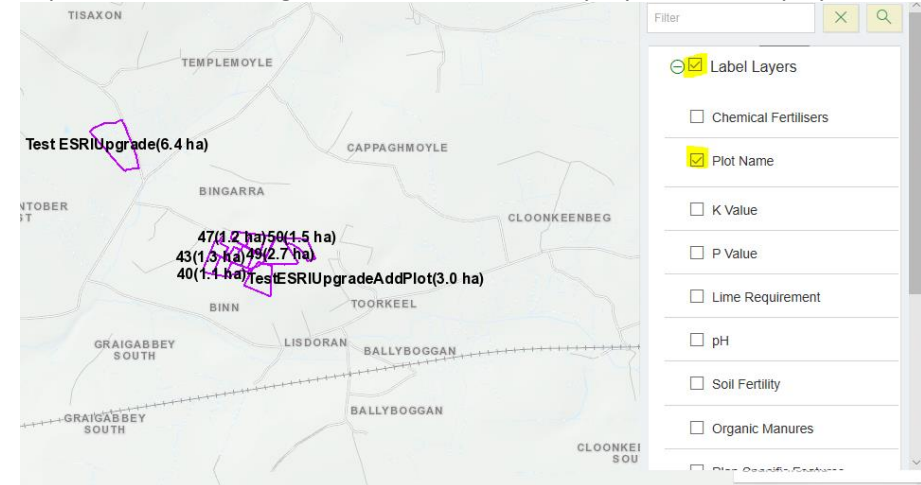

3. Choose Layers to be displayed on map

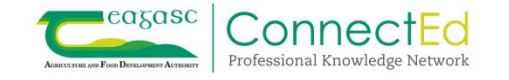

# <span id="page-27-0"></span>**Print Plan Submissions**

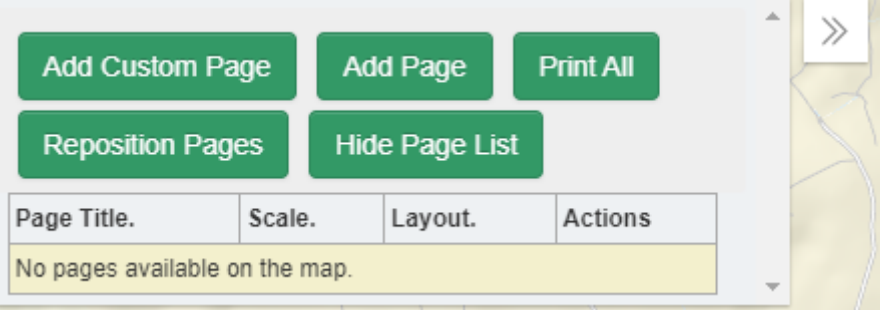

1. Click on the "Print Plan Submissions" icon

## <span id="page-27-1"></span>**Add Page**

2. Click on "Add Page" to add a page for printing.

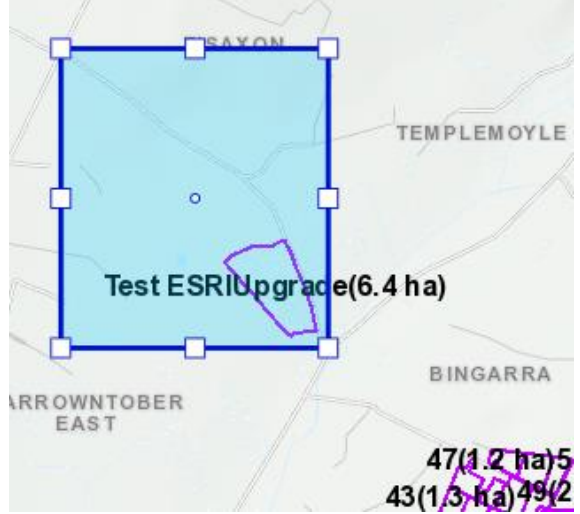

- 4. Click on the map where you want to print
- 5. Click on the "Confirm" or "Cancel" icon or click away from the selected area.

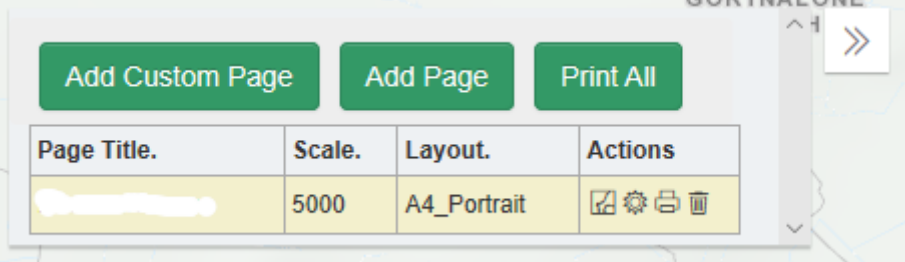

6. The page for printing will be added to the Print Dialog. The default setting will be at Scale 1:500 and A4 Portrait

## <span id="page-27-2"></span>**Actions**

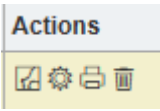

Actions are available for each page to be printed

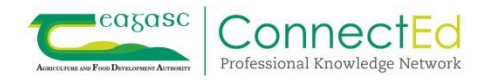

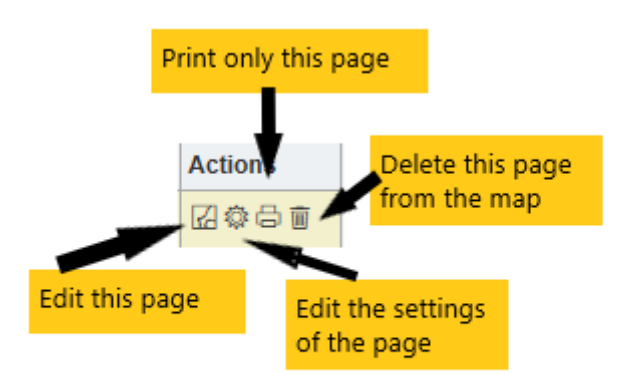

7. The same actions are also available through the dialog by clicking the relevant page

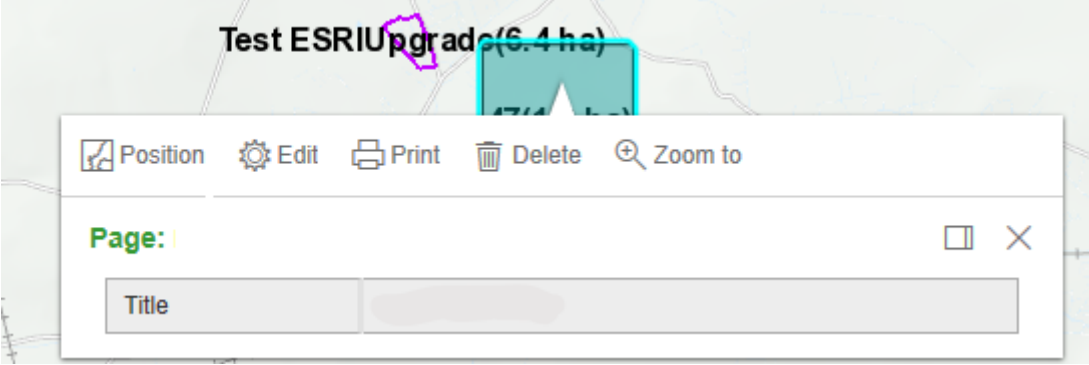

#### <span id="page-28-0"></span>**Position**:

8. Position: allows you to move the location of the area to be printed

#### <span id="page-28-1"></span>**Edit:**

9. Edit: Allows you to choose the Layers which should be printed on the map. **Edit Print Properties** 

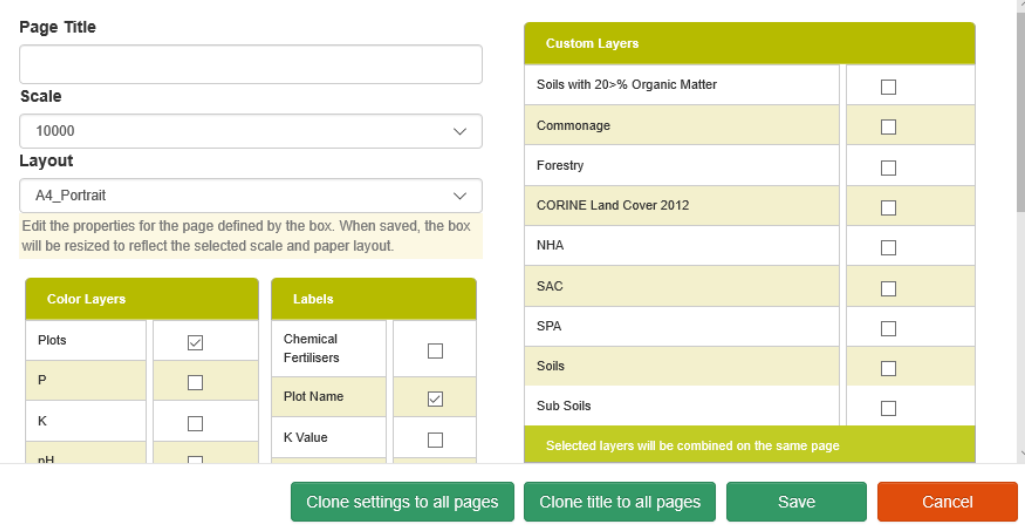

10. Using "Clone settings to all pages" and "Clone title to all pages" will copy the title and settings of the selected page to all other existing and subsequent pages. This is a function that is underutilised and helps ensure that where a user is printing a set of maps for a farmer that all have the same heading, settings etc that this ensures all the maps have the same properties.

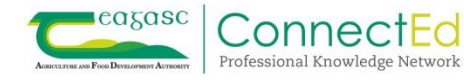

#### <span id="page-29-0"></span>**Print:**

11. Print: Allows you to print the selected page

#### <span id="page-29-1"></span>**Delete:**

12. Delete: Allows you to delete the selected page

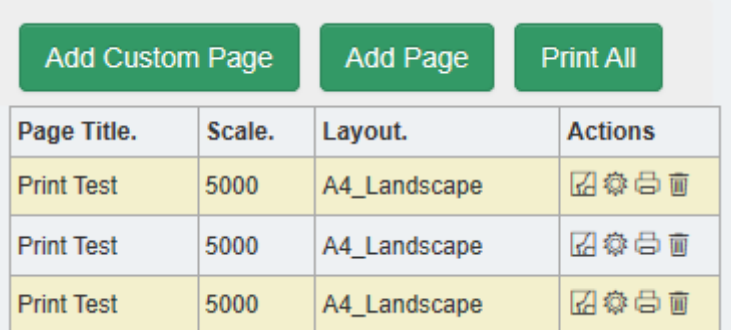

#### <span id="page-29-2"></span>**Print All:**

13. Choose "Print All" Option to print all pages at once.

#### <span id="page-29-3"></span>**Add Page/Add Custom Page/Print All/Reposition Pages Buttons**

These buttons are available by clicking to expand the "Print Plan Submissions" icon and are also available at the top of the page

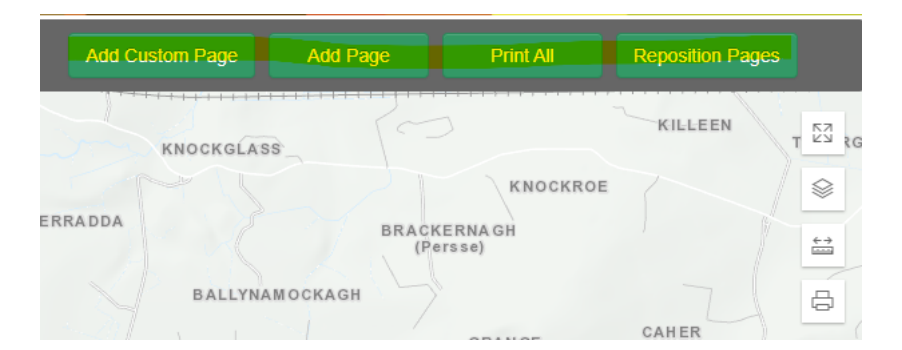

- 14. These allow print pages to be added onto the screen.
	- "Add Custom Page" allows the user to click and drag on the screen to drop an A4 Portrait page. This can be edited (size, orientation, etc) if the user wants to rename the page title etc.
	- "Add Page" allows the user to drop the next page to the same properties as the first page. The second screen shot below shows the "Add Page" and the confirm button in yellow

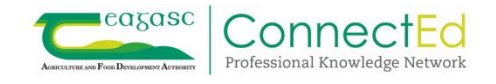

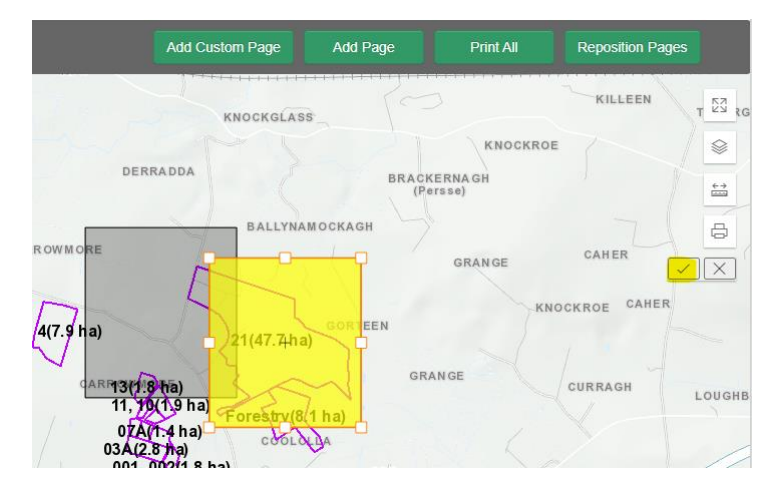

"Print All" as highlighted below and the green button up top do the same thing.

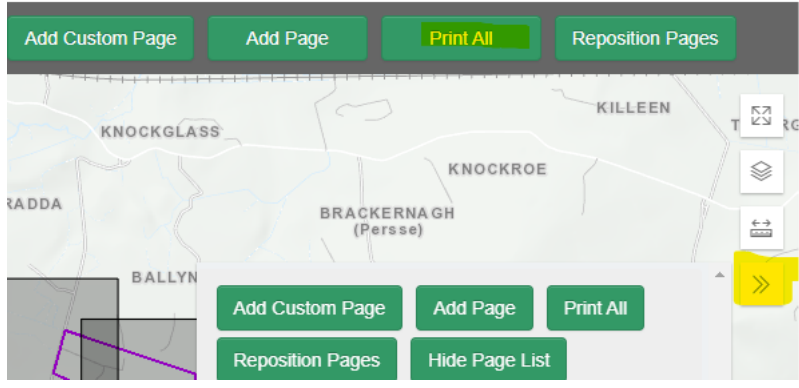

 "Reposition Pages" allows the user to move the pages for printing. This is done one page at a time by selecting the page on screen and the button will turn blue and when the page is selected it will turn yellow and this can be dragged using the mouse around the screen. When positioned correctly drop into position using the mouse and select the confirm button to save the change of position. To move the next page for printing the reposition button will be still highlighted and follow the steps as outlined.

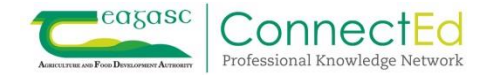